**Data Base creation**, **Frequency-time analysis & Moment Tensor Inversion programs** 

**(tutorial)** 

Your first actions after 1-st login:

# Enter \$HOME directory and execute script /**opt/fmt/structdir**.

A structure of directories will be created in your \$HOME. Directories Taiwan2007, Chile2007, Indones2008, Chile2010, ashock\_04\_03, and ashock\_05\_03 with needed subdirectories and files correspond to the earthquakes which will be studied during the exercises.

# **I. Taiwan 2007 earthquake,**  $M_w = 6.2$

# **1. Creating data base**

Enter directory \$HOME/Taiwan2007 1.1 Execute command: **dbcreator** 

Click button *New*

1.2 *Data Page Info* will appear. Select the type of data in *Input type of data* frame as *seed volumes.* Click *Browse* button to browse the directory Taiwan2007/DATA/SEED. Select in *Output dbase dt origin dt.*  Click *Next >* button for next page. 1.3 *Directories Page Info* will appear*.*

Type 'Taiwan2007' in *Data base name* box. Click *Browse* button to browse the directory Taiwan2007/Db

Click *Next >* button for next page.

1.4 *Origin Page Info* will appear.

Fill the empty boxes for event date and time information in *Date* and *Time* frames.

Year: 2007 Month: 9 Day 6 Hour: 17 Minute: 51 Second: 26.19

Click *Next >* button for next page.

1.5 *HypoPage Info* will appear.

Fill the empty boxes for hypocenter coordinates and magnitudes in *Hypocenter* and *Magnitudes* frames.

Latitude: 24.340 Longitude: 122.21 Depth: 61.0

Mb: Ms: 6.1 Mw:6.2

Click *Finish* button to finish the preparation of input data.

1.6 Main window with the list of station information will appear (see 'Data Base Frequencytime analysis program Reference Manual').

Click button  $\bullet$  to create data base.

1.7 To save the project-file click button , browse directory \$HOME/Taiwan2007 and

type name of project-file 'Taiwan2007'.

# **2. Floating filtering of records**

1.1. Enter directory \$HOME/Taiwan2007/Ftan

1.2. Execute command:

#### **ftan**

1.3. *New/Open* start. Click on *New* tab window will appear Brows:

> \$HOME/Taiwan2007/Db/Taiwan2007.wfdisc \$HOME/Taiwan2007/Db/Taiwan2007.instrument \$HOME/Taiwan2007/Db/Taiwan2007.origin

Click on OK. Start window will disappear.

1.4. Click button  $\overline{\mathbf{M}}$  and assign following bandpass filtering parameters: short period zero = 45, short period corner = 50, long period corner = 140, long period zero = 150. 1.5. Click button  $\mathbf{\overline{H}}$  and assign following bounds for FTAN diagram: group velocity from 2 to 6, periods from 45 to 150.

1.6. Until you didn't select a station and a channel to be processed the light of semaphore button is red **.** Click on '+' near selected station, available channels will appear. Click on one of them.

The semaphore light will change to yellow  $\frac{1}{\sqrt{2}}$ . The program is ready for processing of selected

seismograms. Click on semaphore button. The semaphore light will change to green  $\mathbb{R}^4$ , and selected waveforms will be plotted.

1.7. To apply bandpass filtering click on the button  $\mathbf{Y}$ .

1.8. Click on the button  $\sim$  to view FTAN maps for selected components and to make floating filtering (see an example of processing on p.p. 27-33 and reference dispersion curves shown on the last page of this tutorial).

1.9. Clicking correspondent button view the results of processing:

 $\frac{1}{2}$  - View calculated group velocity curves.

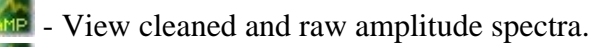

- View estimated polarization anomalies.

- View cleaned and raw seismograms.

- View a FTAN diagrams for cleaned and raw records.

1.10. To save results click the button . The **Save Records Dialog** will appear. Click component toggle buttons required to be saved. Click OK button to save records.

1.11. Select next station-channel. Button  $\frac{1}{\sqrt{2}}$  changes green color to yellow  $\frac{1}{\sqrt{2}}$  and you can work with new selection.

1.12. After you finished the processing of all records push the button  $\Box$  to save results.

The **Save Location As Dialog** will be invoked for selection of directory name. Click the 'Create

New Folder' toolbar button  $\mathbb{R}^*$  to create a new directory (mentioned further as **FLT**).

**Note:** The results can be saved by pushing the button **a** after any seismogram's processing is finished. It is recommended to save the results few times during the session.

Recommended components to be saved and correspondent period ranges for floating filtering:

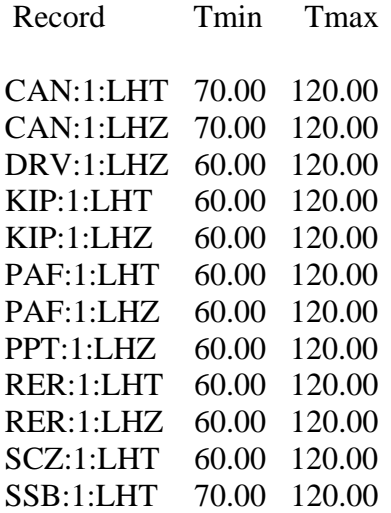

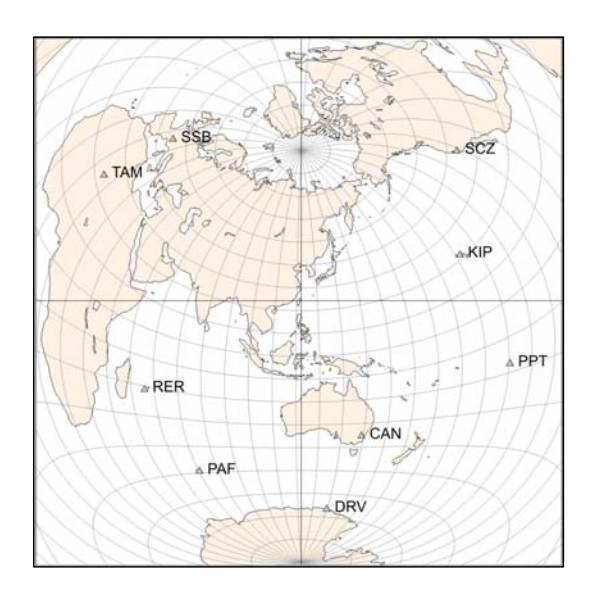

TAM:1:LHT 70.00 120.00 TAM:1:LHZ 80.00 120.00

### **3. Moment Tensor & Source Depth Inversion.**

2.1. Enter directory \$HOME/Taiwan2007/MomTens.

2.2. Execute command **MomTens**. The main window of the program will appear.

2.3. Push button  $\Box$  to start a New Project. Define Project Directory - type Project Name (Inversion for example); Filtered Wave Form Disc DB Name - browse directory \$HOME/Taiwan2007/Ftan/FLT (if you saved the directory with results of floating filtering under name **FLT**), and click **table.wfdisc**. Instrument, Site, Sensor DB Root Names - browse directory HOME/Taiwan2007/Db and click on 'Taiwan2007.site' for example Origin Info Event Db Name - browse directory HOME/Taiwan2007/Db and click on 'Taiwan2007.origin' Note: Next time you can just use to open Project Name **Inversion**, if you have saved it.

2.4. To select records to be used for the inversion push button  $\mathcal{W}$ . In this example all the records are recommended to be used, so push button 'OK'.

 $\alpha\beta\rho$ 2.5. Push button

Click on the button '3SMAC MODEL' – the structure models for all stations will be calculated. Click on the button 'Get Source Model from' and on radio button '3SMAC' at the bottom . Click 'OK'.

2.6. Push button  $\boxed{\omega}$ 

During filtering by FTAN program you determined for every wave the spectral domain where the signal is of a good quality. It is given by maximum and minimum periods on the pages 4-5. Type these period values in the text boxes "T min" and "T max" in the uppermost left part of the window. During typing the cursor must be situated in the text box. To associate this pair of values to any record click on the correspondent record name.

Parameters to be given in the right frame (Spectral rage):

Tmin=60, Tmax=120, Nw=12, N points FFT =  $32768$ 

Type in the text box "T min" at the bottom 100.

Push 'Get' button. Click 'OK'.

2.7. Push button Recommended grid characteristics:

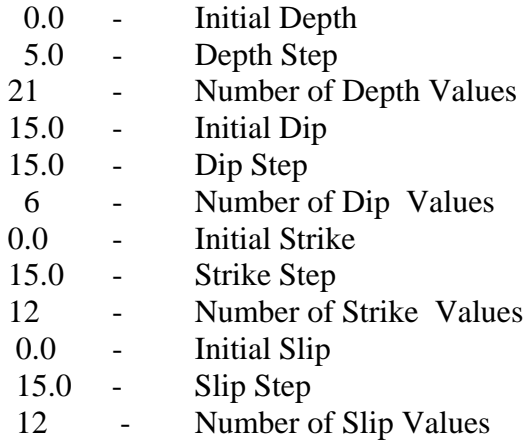

2.8. Push the button  $\mathbb{R}^n$  to perform the selection and rarefication of polarity data. Push the arrow in the combo box, choose the angle of polarity data smoothing (10 degrees), Push radio button 'bulletin plus supplementary'. Push radio button 'ak135 model', and confirm by pushing OK.

2.9. Push the button  $\left| \begin{matrix} 1 \\ 1 \end{matrix} \right|$  to start the inversion.

2.10.View of results:

 $\begin{bmatrix} 1 & 1 \\ 1 & 1 \end{bmatrix}$  Viewing the results.

# **II. Indonesia 2008 earthquake,**  $M_w = 7.4$

# **1. Creating data base**

Enter directory \$HOME/Indones2008 1.1 Execute command: **dbcreator** 

Click button *New*

1.2 *Data Page Info* will appear. Select the type of data in *Input type of data* frame as *seed volumes.* Click *Browse* button to browse the directory Indones2008/DATA/SEED. Select in *Output dbase dt origin dt.*  Click *Next >* button for next page. 1.3 *Directories Page Info* will appear*.*

Type 'Indones2008' in *Data base name* box. Click *Browse* button to browse the directory Indones2008/Db

Click *Next >* button for next page.

1.4 *Origin Page Info* will appear.

Fill the empty boxes for event date and time information in *Date* and *Time* frames.

Year: 2008 Month: 2 Day 20 Hour: 8 Minute: 8 Second: 30.52

Click *Next >* button for next page.

1.5 *HypoPage Info* will appear.

Fill the empty boxes for hypocenter coordinates and magnitudes in *Hypocenter* and *Magnitudes* frames.

Latitude: 2.768 Longitude: 95.964 Depth: 26.0

Mb: 6.5 Ms: 7.5 Mw:7.4

Click *Finish* button to finish the preparation of input data.

1.6 Main window with the list of station information will appear (see 'Data Base Frequencytime analysis program Reference Manual').

Click button  $\bullet$  to create data base.

1.7 To save the project-file click button , browse directory \$HOME/Indones2008 and

type name of project-file 'Indones2008'.

# **2. Floating filtering of records**

1.3. Enter directory \$HOME/Indones2008/Ftan

1.4. Execute command:

**ftan** 

1.3. *New/Open* start.

Click on *New* tab window will appear Brows:

 \$HOME/Indones2008/Db/Indones2008.wfdisc \$HOME/Indones2008/Db/Indones2008.instrument \$HOME/Indones2008/Db/Indones2008.origin

Click on OK. Start window will disappear.

1.6. Click button  $\mathbf{\tilde{M}}$  and assign following bandpass filtering parameters: short period zero = 100, short period corner = 120, long period corner = 270, long period zero = 280.

1.7. Click button  $\mathbf{\hat{H}}$  and assign following bounds for FTAN diagram: group velocity from 2 to 6, periods from 100 to 280.

1.6. Until you didn't select a station and a channel to be processed the light of semaphore button is

red **.** Click on '+' near selected station, available channels will appear. Click on one of them.

The semaphore light will change to yellow  $\ddot{\ddot{\mathbf{r}}}$ . The program is ready for processing of selected seismograms. Click on semaphore button. The semaphore light will change to green  $\mathbb{R}$ , and selected waveforms will be plotted.

1.7. To apply bandpass filtering click on the button  $\mathbf{V}$ .

1.8. Click on the button  $\sim$  to view FTAN maps for selected components and to make floating filtering (see an example of processing on p.p. 27-33 and reference dispersion curves shown on the last page of this tutorial).

1.9. Clicking correspondent button view the results of processing:

- $\frac{1}{2}$  View calculated group velocity curves.
	- View cleaned and raw amplitude spectra.
	- $\blacksquare$  View estimated polarization anomalies.
	- View cleaned and raw seismograms.
- View a FTAN diagrams for cleaned and raw records.

1.10. To save results click the button . The **Save Records Dialog** will appear. Click component toggle buttons required to be saved. Click OK button to save records.

1.11. Select next station-channel. Button  $\frac{1}{\sqrt{2}}$  changes green color to yellow  $\frac{1}{\sqrt{2}}$  and you can work with new selection.

1.12. After you finished the processing of all records push the button  $\mathbf{r}$  to save results. The **Save Location As Dialog** will be invoked for selection of directory name. Click the 'Create

New Folder' toolbar button  $\mathbb{S}^*$  to create a new directory (mentioned further as **FLT**).

Recommended components to be saved and correspondent period ranges for floating filtering:

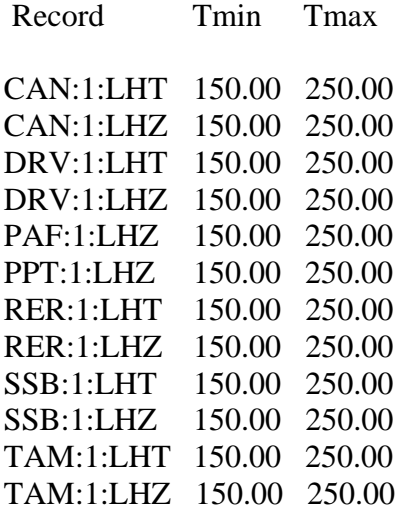

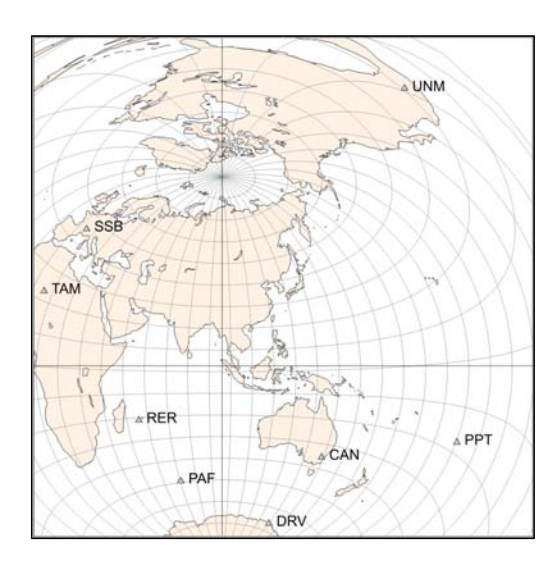

UNM:1:LHT 150.00 250.00 UNM:1:LHZ 150.00 250.00

# **3. Moment Tensor & Source Depth Inversion.**

2.1. Enter directory \$HOME/Indones2008/MomTens.

2.2. Execute command **MomTens**. The main window of the program will appear.

2.3. Push button  $\mathbb{E}$  to start a New Project.

Define Project Directory - type Project Name (**Inversion** for example);

Filtered Wave Form Disc DB Name - browse directory \$HOME/Indones2008/Ftan/FLT (if you saved the directory with results of floating filtering under name **FLT**), and click **table.wfdisc**.

Instrument, Site, Sensor DB Root Names - browse directory HOME/Indones2008/Db and click on 'Indones2008.site'

Origin Info Event Db Name - browse directory HOME/Indones2008/Db and click on 'Indones2008.origin'

Note: Next time you can just use to open Project Name **Inversion**, if you saved it.

2.4. To select records to be used for the inversion push button  $\mathcal{W}$ . In this example all the records are recommended to be used, so push button 'OK'.

 $\overline{\alpha\beta\rho}$ 2.5. Push button

Click on the button '3SMAC MODEL' – the structure models for all stations will be calculated. Click on the button 'Get Source Model from' and on radio button '3SMAC' at the bottom . Click 'OK'.

2.6. Push button  $\frac{Q}{\text{num}}$ 

During filtering by FTAN program you determined for every wave the spectral domain where the signal is of a good quality. It is given by maximum and minimum periods on the pages 8-9. Type these period values in the text boxes "T min" and "T max" in the uppermost left part of the window. During typing the cursor must be situated in the text box. To associate this pair of values to any record click on the correspondent record name.

Parameters to be given in the right frame (Spectral rage):

Tmin=150, Tmax=250, Nw=12, N points FFT = 32768

Type in the text box "T min" at the bottom 150.

Push 'Get' button. Click 'OK'.

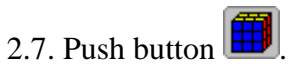

Recommended grid characteristics:

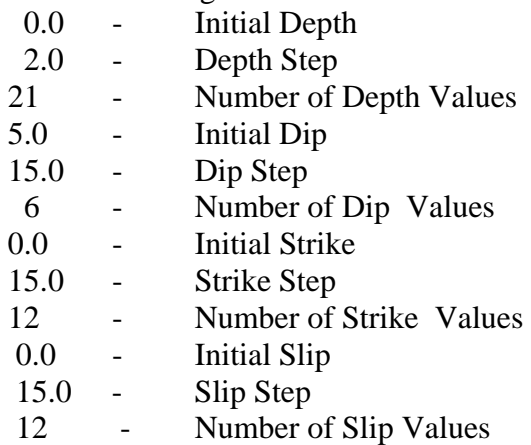

2.8. Push the button  $\left\{\begin{matrix} \uparrow \\ \downarrow \uparrow \downarrow \downarrow \end{matrix}\right\}$  to perform the selection and rarefication of polarity data. Push the arrow in the combo box, choose the angle of polarity data smoothing (5 degrees), Push radio button 'bulletin plus supplementary'. Push radio button 'manually', type P-wave velocity value 8.1, and confirm by pushing OK

2.9. Push the button  $\ddot{\bullet}$  to start the inversion.

2.10.View of results:

 $\overline{\phantom{a}}$  Viewing the results.

# **III.** Chile 2007 earthquake,  $M_w = 7.7$

# **1. Creating data base**

Enter directory \$HOME/Chile2007 1.1 Execute command: **dbcreator** 

Click button *New*

1.2 *Data Page Info* will appear. Select the type of data in *Input type of data* frame as *ah binaries files.* Click *Browse* button to browse the directory Chile2007/DATA/AH. Select in *Output dbase dt origin dt.*  Click *Next >* button for next page. 1.3 *Directories Page Info* will appear*.* Type 'Chile2007' in *Data base name* box. Click *Browse* button to browse the directory Chile2007/Db Click *Next >* button for next page. 1.4 *Origin Page Info* will appear. Fill the empty boxes for event date and time information in *Date* and *Time* frames. Year: 2007 Month: 11 Day 14 Hour: 15 Minute: 40 Second: 50.53 Click *Next >* button for next page. 1.5 *HypoPage Info* will appear. Fill the empty boxes for hypocenter coordinates and magnitudes in *Hypocenter* and *Magnitudes* frames. Latitude: -22.247 Longitude: -69.890 Depth: 40.0 Mb: 6.7 Ms: 7.4 Mw:7.7

Click *Finish* button to finish the preparation of input data.

1.6 Main window with the list of station information will appear (see 'Data Base Frequencytime analysis program Reference Manual').

Click button  $\bullet$  to create data base.

1.7 To save the project-file click button , browse directory \$HOME/Chile2007 and

type name of project-file 'Chile2007'.

# **2. Floating filtering of records**

1.5. Enter directory \$HOME/Chile2007/Ftan

1.6. Execute command:

**ftan** 

1.3. *New/Open* start. Click on *New* tab window will appear

Brows:

 \$HOME/Chile2007/Db/Chile2007.wfdisc \$HOME/Chile2007/Db/Chile2007.instrument \$HOME/Chile2007/Db/Chile2007.origin

Click on OK. Start window will disappear.

1.8. Click button  $\overline{\mathbf{M}}$  and assign following bandpass filtering parameters: short period zero = 110, short period corner = 115, long period corner = 270, long period zero = 280.

1.9. Click button  $\mathcal{F}$  and assign following bounds for FTAN diagram: group velocity from 2 to 6, periods from 110 to 280.

1.6. Until you didn't select a station and a channel to be processed the light of semaphore button is red **.** Click on '+' near selected station, available channels will appear. Click on one of them.

The semaphore light will change to yellow  $\ddot{\ddot{\mathbf{r}}}$ . The program is ready for processing of selected

seismograms. Click on semaphore button. The semaphore light will change to green  $\ddot{\bullet}$ , and selected waveforms will be plotted.

1.7. To apply bandpass filtering click on the button  $\mathbf{V}$ .

1.8. Click on the button  $\sim$  to view FTAN maps for selected components and to make floating filtering (see an example of processing on p.p. 27-33 and reference dispersion curves shown on the last page of this tutorial).

1.9. Clicking correspondent button view the results of processing:

 $\frac{1}{2}$  - View calculated group velocity curves.

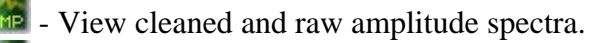

- View estimated polarization anomalies.

- View cleaned and raw seismograms.

- View a FTAN diagrams for cleaned and raw records.

1.10. To save results click the button . The **Save Records Dialog** will appear. Click component toggle buttons required to be saved. Click OK button to save records.

1.11. Select next station-channel. Button  $\frac{1}{\sqrt{2}}$  changes green color to yellow  $\frac{1}{\sqrt{2}}$  and you can work with new selection.

1.12. After you finished the processing of all records push the button  $\mathbf{a}$  to save results. The **Save Location As Dialog** will be invoked for selection of directory name. Click the 'Create New Folder' toolbar button  $\mathbb{S}^*$  to create a new directory (mentioned further as **FLT**).

Recommended components to be saved and correspondent period ranges for floating filtering:

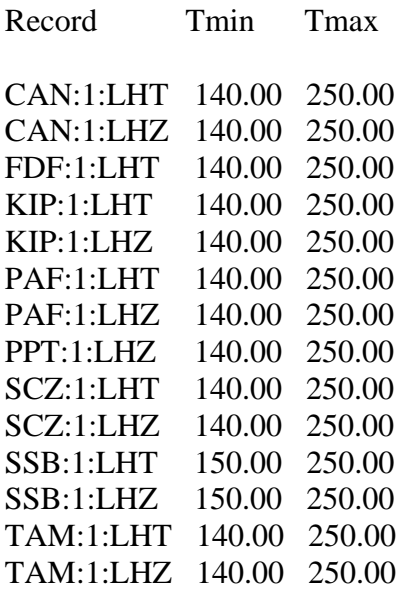

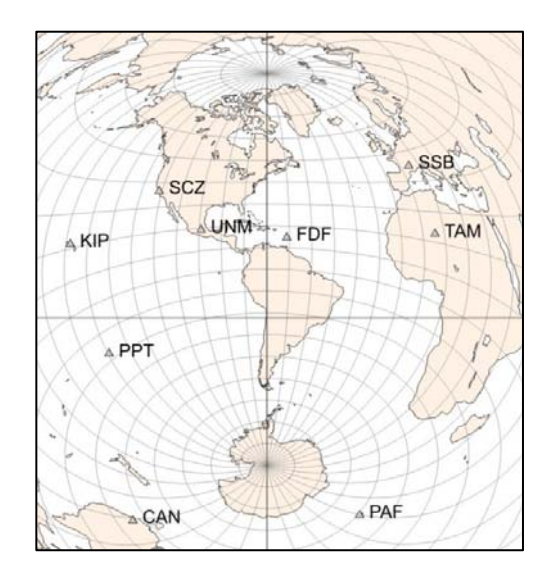

UNM:1:LHT 150.00 250.00 UNM:1:LHZ 150.00 250.00

# **3. Moment Tensor & Source Depth Inversion.**

2.1. Enter directory \$HOME/Chile2007/MomTens.

2.2. Execute command **MomTens**. The main window of the program will appear.

2.3. Push button  $\Box$  to start a New Project.

Define Project Directory - type Project Name (**Inversion** for example);

Filtered Wave Form Disc DB Name - browse directory \$HOME/Chile2007/Ftan/FLT (if you saved the directory with results of floating filtering under name **FLT**), and click **table.wfdisc**.

Instrument, Site, Sensor DB Root Names - browse directory HOME/Chile2007/Db and click on 'Chile2007.site'

Origin Info Event Db Name - browse directory HOME/Chile2007/Db and click on 'Chile2007.origin'

Note: Next time you can just use to open Project Name **Inversion**, if you saved it.

2.4. To select records to be used for the inversion push button  $\mathcal{W}$ . In this example all the records are recommended to be used, so push button 'OK'.

 $\alpha \beta \rho$ 2.5. Push button

Click on the button '3SMAC MODEL' – the structure models for all stations will be calculated. Click on the button 'Get Source Model from' and on radio button '3SMAC' at the bottom . Click 'OK'.

2.6. Push button  $\frac{$ 

During filtering by FTAN program you determined for every wave the spectral domain where the signal is of a good quality. It is given by maximum and minimum periods on the pages 12-13. Type these period values in the text boxes "T min" and "T max" in the uppermost left part of the window. During typing the cursor must be situated in the text box. To associate this pair of values to any record click on the correspondent record name.

Parameters to be given in the right frame (Spectral rage):

Tmin=140, Tmax=250, Nw=12, N points  $FFT = 32768$ 

Type in the text box "T min" at the bottom 200.

Push 'Get' button. Click 'OK'.

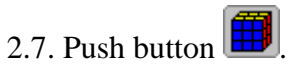

Recommended grid characteristics:

- 0.0 Initial Depth 5.0 - Depth Step 21 - Number of Depth Values 15.0 - Initial Dip 15.0 - Dip Step 6 - Number of Dip Values 5.0 - Initial Strike 15.0 - Strike Step 12 - Number of Strike Values 0.0 - Initial Slip 15.0 - Slip Step
- 12 Number of Slip Values

2.8. Push the button  $\int_{-\infty}^{+\infty}$  to perform the selection and rarefication of polarity data. Push the arrow in the combo box, choose the angle of polarity data smoothing (10 degrees), Push radio button 'bulletin plus supplementary'. Push radio button 'ak135 model', and confirm by pushing OK .

2.9. Push the button  $\left| \frac{\partial \mathbf{r}}{\partial x} \right|$  to start the inversion.

2.10.View of results:

İΜ  $\overline{\phantom{a}}$  Viewing the results.

# **IV.** Chile 2010 earthquake,  $M_w = 8.8$

### **1. Creating data base**

Enter directory \$HOME/Chile2010 1.1 Execute command: **dbcreator** 

Click button *New*

1.2 *Data Page Info* will appear.

Select the type of data in *Input type of data* frame as *seed volumes.* Click *Browse* button to browse the directory Chile2010/DATA/SEED.

Select in *Output dbase dt origin dt.* 

Click *Next >* button for next page.

1.3 *Directories Page Info* will appear*.*

Type 'Chile2010' in *Data base name* box. Click *Browse* button to browse the directory Chile2010/Db

Click *Next >* button for next page.

1.4 *Origin Page Info* will appear.

Fill the empty boxes for event date and time information in *Date* and *Time* frames.

Year: 2010 Month: 2 Day 27 Hour: 6 Minute: 34 Second: 14.25

Click *Next >* button for next page.

1.5 *HypoPage Info* will appear.

Fill the empty boxes for hypocenter coordinates and magnitudes in *Hypocenter* and *Magnitudes* frames.

Latitude: -35.909 Longitude: -72.732 Depth: 35.0

Mb: Mw:8.8

Click *Finish* button to finish the preparation of input data.

1.6 Main window with the list of station information will appear (see 'Data Base Frequencytime analysis program Reference Manual').

Check off the check box of station KIP (NET: IU).

Click on + near station name WAKE to open this record. Check on the location 10 instead of selected by default location 00.

Click button  $\bullet$  to create data base.

1.7 To save the project-file click button  $\Box$ , browse directory \$HOME/Chile2010 and

type name of project-file 'Chile2010'.

# **2. Floating filtering of records**

1.7. Enter directory \$HOME/Chile2010/Ftan

1.8. Execute command:

### **ftan**

1.3. *New/Open* start.

Click on *New* tab window will appear

Brows:

 \$HOME/Chile2010/Db/Chile2010.wfdisc \$HOME/Chile2010/Db/ Chile2010.instrument \$HOME/Chile2010/Db/ Chile2010.origin

Click on OK. Start window will disappear.

1.10. Click button  $\overline{\mathcal{M}}$  and assign following bandpass filtering parameters:

short period zero = 170, short period corner = 200, long period corner = 550, long period zero = 580.

1.11. Click button  $\mathbb{R}^+$  and assign following bounds for FTAN diagram: group velocity from 2 to 8, periods from 170 to 580.

1.6. Until you didn't select a station and a channel to be processed the light of semaphore button is

red **.** Click on '+' near selected station, available channels will appear. Click on one of them.

The semaphore light will change to yellow  $\mathbb{R}^n$ . The program is ready for processing of selected

seismograms. Click on semaphore button. The semaphore light will change to green  $\mathbb{R}$ , and selected waveforms will be plotted.

1.7. To apply bandpass filtering click on the button  $\mathbf{V}$ .

1.8. Click on the button  $\sim$  to view FTAN maps for selected components and to make floating filtering (see an example of processing on p.p. 27-33 and reference dispersion curves shown on the last page of this tutorial).

1.9. Clicking correspondent button view the results of processing:

- View calculated group velocity curves.

- View cleaned and raw amplitude spectra.

- View estimated polarization anomalies.

View cleaned and raw seismograms.

View a FTAN diagrams for cleaned and raw records.

1.10. To save results click the button . The **Save Records Dialog** will appear. Click component toggle buttons required to be saved. Click OK button to save records.

1.11. Select next station-channel. Button  $\frac{1}{2}$  changes green color to yellow  $\frac{1}{2}$  and you can work with new selection.

1.12. After you finished the processing of all records push the button  $\overline{d}$  to save results. The **Save Location As Dialog** will be invoked for selection of directory name. Click the 'Create

New Folder' toolbar button  $\mathbb{C}^*$  to create a new directory (mentioned further as **FLT**).

Recommended components to be saved and correspondent period ranges for floating filtering:

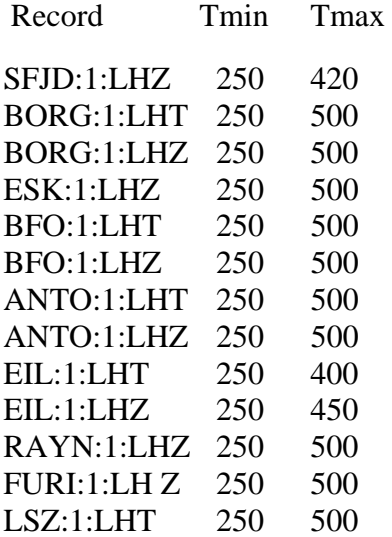

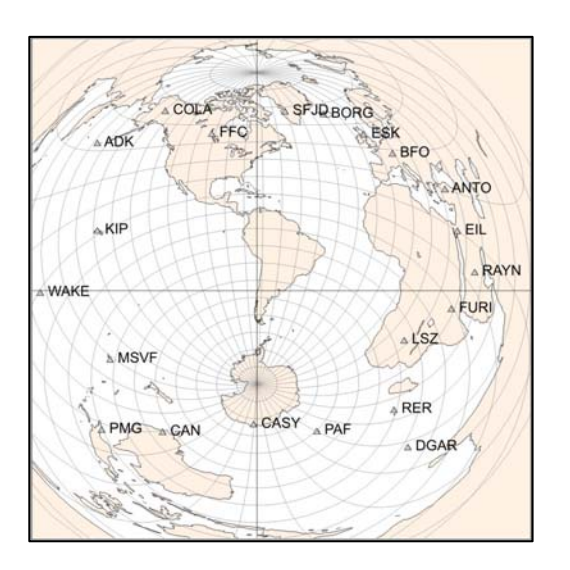

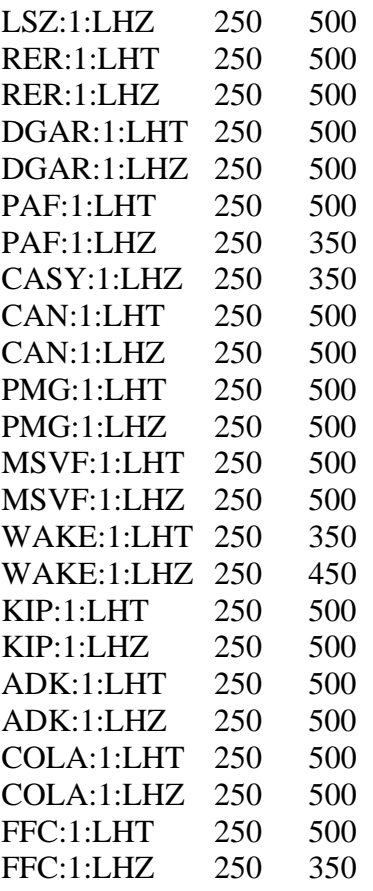

### **3. Moment Tensor & Source Depth Inversion.**

2.1. Enter directory \$HOME/ Chile2010/MomTens.

2.2. Execute command **MomTens**. The main window of the program will appear.

2.3. Push button  $\mathbb{E}$  to start a New Project.

Define Project Directory - type Project Name (**Inversion** for example);

Filtered Wave Form Disc DB Name - browse directory \$HOME/Chile2010/Ftan/FLT (if you saved the directory with results of floating filtering under name **FLT**), and click **table.wfdisc**.

Instrument, Site, Sensor DB Root Names - browse directory HOME/Chile2010/Db and click on 'Chile2010.site' for example

Origin Info Event Db Name - browse directory HOME/Chile2010/Db and click on 'Chile2010.origin'

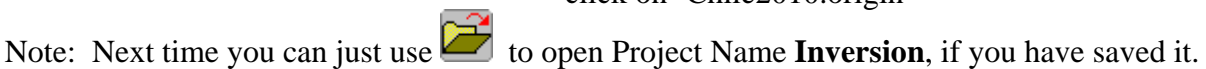

2.4. To select records to be used for the inversion push button  $\mathcal{W}$ . In this example all the records are recommended to be used, so push button 'OK'.

#### $\alpha \beta \rho$ 2.5. Push button

Click on the button '3SMAC MODEL' – the structure models for all stations will be

calculated. Click on the model 'crust2\_0' in the left column, click on the button 'Get Source Model from' and on the radio button 'Model List' at the bottom. Model 'crust2 0' will be used for the source region. Click 'OK'.

2.6. Push button  $\begin{bmatrix} \omega \\ \omega \\ \omega \end{bmatrix}$ 

During filtering by FTAN program you determined for every wave the spectral domain where the signal is of a good quality. It is given by maximum and minimum periods on the pages 16-17. Type these period values in the text boxes "T min" and "T max" in the uppermost left part of the window. During typing the cursor must be situated in the text box. To associate this pair of values to any record click on the correspondent record name.

Parameters to be given in the right frame (Spectral rage):

Tmin=250, Tmax=500, Nw=12, N points FFT =  $32768$ 

Type in the text box "T min" at the bottom 250.

Push 'Get' button. Click 'OK'.

2.7. Push button  $\mathbf{E}$ 

Recommended grid characteristics:

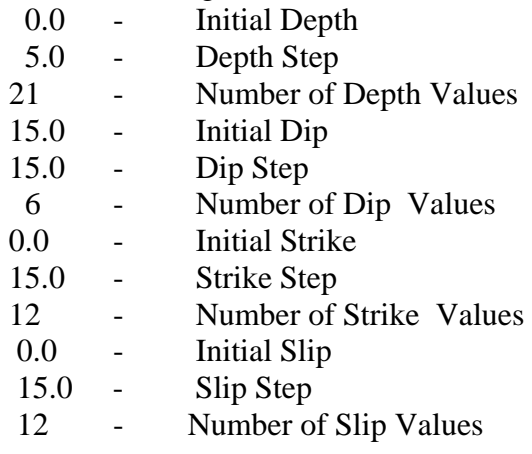

2.8. Push the button  $\mathcal{F}_{\hspace{-.1em}\frown\hspace{-.1em}\mathcal{M}}^{+}$  to perform the selection and rarefication of polarity data. Push the arrow in the combo box, choose the angle of polarity data smoothing (1 degree), Push radio button 'bulletin plus supplementary'. Push radio button 'ak135 model', and confirm by pushing OK .

2.9. Push the button  $\ddot{\bullet}$  to start the inversion.

2.10.View of results:

**VIE AVION CONTROVIDED** Viewing the results.

# **IV.** Aftershock of Chilean earthquake,  $04.03.2010$ ,  $M_w = 6.0$

# **1. Creating data base**

Enter directory \$HOME/ashock\_04\_03 1.1 Execute command: **dbcreator** 

Click button *New*

1.2 *Data Page Info* will appear.

Select the type of data in *Input type of data* frame as *seed volumes.* Click *Browse* button to browse the directory ashock\_04\_03/DATA/SEED.

Select in *Output dbase dt origin dt.* 

Click *Next >* button for next page.

1.3 *Directories Page Info* will appear*.*

Type 'ashock\_04\_03' in *Data base name* box. Click *Browse* button to browse the directory ashock\_04\_03/Db

Click *Next >* button for next page.

1.4 *Origin Page Info* will appear.

Fill the empty boxes for event date and time information in *Date* and *Time* frames.

Year: 2010 Month: 3 Day 4 Hour: 1 Minute: 59 Second: 50.4

Click *Next >* button for next page.

1.5 *HypoPage Info* will appear.

Fill the empty boxes for hypocenter coordinates and magnitudes in *Hypocenter* and *Magnitudes* frames.

Latitude: -33.238 Longitude: -72.22 Depth: 35.0

Mb: Mw:6.0

Click *Finish* button to finish the preparation of input data.

1.6 Main window with the list of station information will appear (see 'Data Base Frequencytime analysis program Reference Manual').

Check off the check box of station KIP (NET: IU).

Click button to create data base.

1.7 To save the project-file click button , browse directory \$HOME/ashock\_04\_03

and type name of project-file 'ashock\_04\_03'.

# **2. Floating filtering of records**

1.9. Enter directory \$HOME/ashock\_04\_03/Ftan

1.10. Execute command:

#### **ftan**

1.3. *New/Open* start. Click on *New* tab window will appear

Brows:

\$HOME/ashock\_04\_03/Db/ashock\_04\_03.wfdisc

\$HOME/ashock\_04\_03/Db/ashock\_04\_03.instrument

\$HOME/ashock 04\_03/Db/ashock 04\_03.origin

Click on OK. Start window will disappear.

1.12. Click button  $\overline{\mathcal{M}}$  and assign following bandpass filtering parameters: short period zero = 35, short period corner = 40, long period corner = 80, long period zero = 85.

1.13. Click button  $\overline{A}$  and assign following bounds for FTAN diagram:

group velocity from 2 to 6, periods from 35 to 85.

1.6. Until you didn't select a station and a channel to be processed the light of semaphore button is

red **.** Click on '+' near selected station, available channels will appear. Click on one of them.

The semaphore light will change to yellow  $\mathbb{R}$ . The program is ready for processing of selected seismograms. Click on semaphore button. The semaphore light will change to green  $\mathbb{R}$ , and selected waveforms will be plotted.

1.7. To apply bandpass filtering click on the button  $\mathbf{\hat{V}}$ .

1.8. Click on the button  $\sim$  to view FTAN maps for selected components and to make floating filtering (see an example of processing on p.p. 27-33 and reference dispersion curves shown on the last page of this tutorial).

1.9. Clicking correspondent button view the results of processing:

- View calculated group velocity curves.

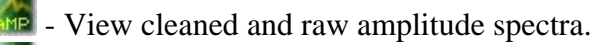

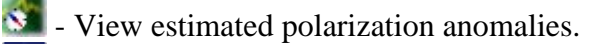

- View cleaned and raw seismograms.

View a FTAN diagrams for cleaned and raw records.

1.10. To save results click the button . The **Save Records Dialog** will appear. Click component toggle buttons required to be saved. Click OK button to save records.

1.11. Select next station-channel. Button  $\frac{1}{2}$  changes green color to yellow  $\frac{1}{2}$  and you can work with new selection.

1.12. After you finished the processing of all records push the button  $\mathbf{u}$  to save results. The **Save Location As Dialog** will be invoked for selection of directory name. Click the 'Create

New Folder' toolbar button **the set is create** a new directory (mentioned further as **FLT**).

Recommended components to be saved and correspondent period ranges for floating filtering:

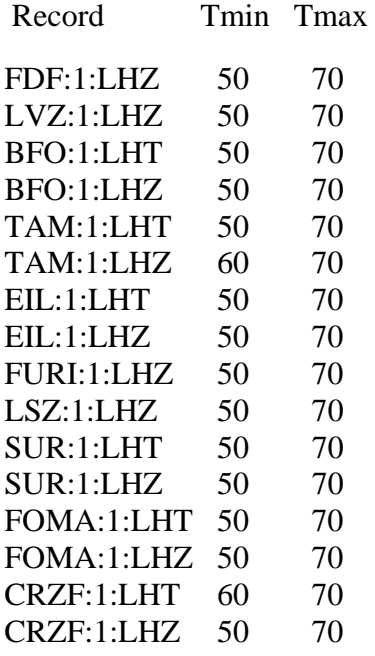

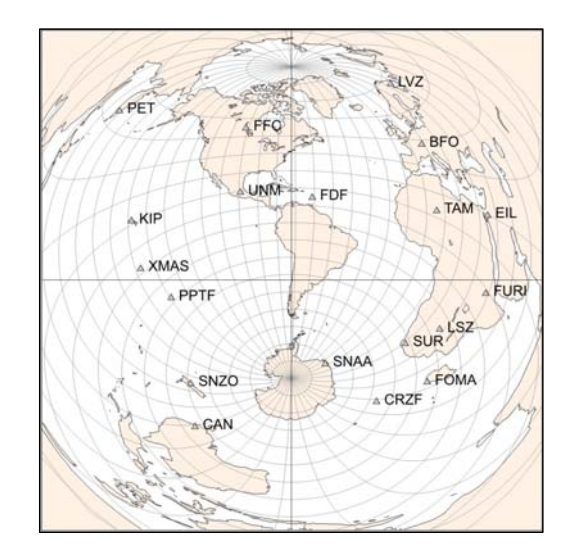

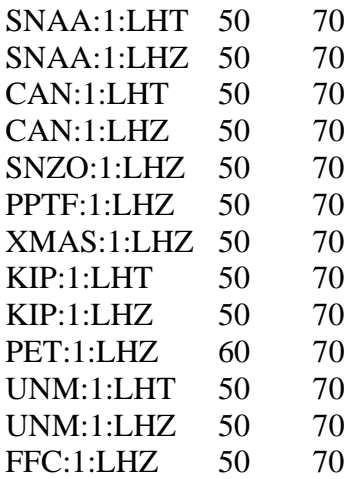

### **3. Moment Tensor & Source Depth Inversion.**

2.1. Enter directory \$HOME/ashock\_04\_03/MomTens.

2.2. Execute command **MomTens**. The main window of the program will appear.

2.3. Push button  $\mathbb{E}$  to start a New Project.

Define Project Directory - type Project Name (**Inversion** for example);

Filtered Wave Form Disc DB Name - browse directory \$HOME/ashock\_04\_03/Ftan/FLT (if you saved the directory with results of floating filtering under name **FLT**), and click **table.wfdisc**.

Instrument, Site, Sensor DB Root Names - browse directory HOME/ashock\_04\_03/Db and click on 'ashock\_04\_03' for example

Origin Info Event Db Name - browse directory HOME/ashock\_04\_03/Db and click on 'ashock\_04\_03.origin'

Note: Next time you can just use to open Project Name **Inversion**, if you have saved it.

2.4. To select records to be used for the inversion push button  $\mathcal{W}$ . In this example all the records are recommended to be used, so push button 'OK'.

2.5. Push button

Click on the button '3SMAC MODEL' – the structure models for all stations will be calculated. Click on the button 'Get Source Model from' and on the radio button '3SMAC' at the bottom. Model '3SMAC' will be used for the source region. Click 'OK'.

2.6. Push button  $\begin{bmatrix} \omega \\ \omega \\ \omega \end{bmatrix}$ 

During filtering by FTAN program you determined for every wave the spectral domain where the signal is of a good quality. It is given by maximum and minimum periods on the pages 20-21. Type these period values in the text boxes "T min" and "T max" in the uppermost left part of the window. During typing the cursor must be situated in the text box. To associate this pair of values to any record click on the correspondent record name.

Parameters to be given in the right frame (Spectral rage):

Tmin=50, Tmax=70, Nw=12, N points FFT =  $32768$ 

Type in the text box "T min" at the bottom 100.

Push 'Get' button. Click 'OK'.

2.7. Push button  $\boxed{\mathbf{B}}$ Recommended grid characteristics:

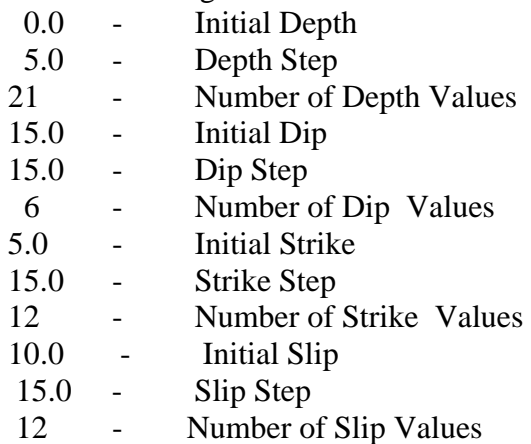

2.8. Push the button  $\mathcal{F}_{\neg x}^+$  to perform the selection and rarefication of polarity data. For this event we use supplementary polarities only. USGS bulletin doesn't contain any polarities. Push the arrow in the combo box, choose the angle of polarity data smoothing (1 degree). Push OK.

2.9. Push the button  $\left| \begin{matrix} 2 \\ 1 \end{matrix} \right|$  to start the inversion.

2.10.View of results:

 $\frac{1}{\sqrt{\text{R} \cdot \text{S}}}$  Viewing the results.

# **IV.** Aftershock of Chilean earthquake, 05.03.2010,  $M_w = 6.7$

# **1. Creating data base**

Enter directory \$HOME/ashock\_05\_03 1.1 Execute command: **dbcreator** 

Click button *New*

1.2 *Data Page Info* will appear.

Select the type of data in *Input type of data* frame as *seed volumes.* Click *Browse* button to browse the directory ashock\_05\_03/DATA/SEED.

Select in *Output dbase dt origin dt.* 

Click *Next >* button for next page.

1.3 *Directories Page Info* will appear*.*

Type 'ashock\_05\_03' in *Data base name* box. Click *Browse* button to browse the directory ashock\_05\_03/Db

Click *Next >* button for next page.

1.4 *Origin Page Info* will appear.

Fill the empty boxes for event date and time information in *Date* and *Time* frames.

Year: 2010 Month: 3 Day 5 Hour: 11 Minute: 47 Second: 14.9

Click *Next >* button for next page.

1.5 *HypoPage Info* will appear.

Fill the empty boxes for hypocenter coordinates and magnitudes in *Hypocenter* and *Magnitudes* frames.

Latitude: -36.85 Longitude: -73.70 Depth: 15.0

Mb: Mw:6.7

Click *Finish* button to finish the preparation of input data.

1.6 Main window with the list of station information will appear (see 'Data Base Frequencytime analysis program Reference Manual').

Click on + near station name HNR to open this record. Check on the location 10 instead of selected by default location 00.

Check off the check box of station KIP (NET: IU).

Check off the check box of station TRIS (NET: IU).

Click button  $\mathbf{t}$  to create data base.

1.7 To save the project-file click button  $\Box$ , browse directory \$HOME/ashock\_05\_03

and type name of project-file 'ashock\_05\_03'.

# **2. Floating filtering of records**

1.11. Enter directory \$HOME/ashock\_05\_03/Ftan

1.12. Execute command:

#### **ftan**

1.3. *New/Open* start.

Click on *New* tab window will appear Brows:

 \$HOME/ashock\_05\_03/Db/ashock\_05\_03.wfdisc \$HOME/ashock\_05\_03/Db/ashock\_05\_03.instrument \$HOME/ashock 05\_03/Db/ashock 05\_03.origin

Click on OK. Start window will disappear.

1.14. Click button  $\overrightarrow{M}$  and assign following bandpass filtering parameters:

short period zero = 50, short period corner = 60, long period corner = 220, long period zero = 250.

1.15. Click button  $\overline{A}$  and assign following bounds for FTAN diagram: group velocity from 2 to 6, periods from 50 to 250.

1.6. Until you didn't select a station and a channel to be processed the light of semaphore button is

red **.** Click on '+' near selected station, available channels will appear. Click on one of them.

The semaphore light will change to yellow  $\frac{1}{\sqrt{2}}$ . The program is ready for processing of selected

seismograms. Click on semaphore button. The semaphore light will change to green  $\mathbb{R}$ , and selected waveforms will be plotted.

1.7. To apply bandpass filtering click on the button  $\mathbf{V}$ .

1.8. Click on the button  $\sim$  to view FTAN maps for selected components and to make floating filtering (see an example of processing on p.p. 27-33 and reference dispersion curves shown on the last page of this tutorial).

1.9. Clicking correspondent button view the results of processing:

- View calculated group velocity curves.

- View cleaned and raw amplitude spectra.

- View estimated polarization anomalies.

View cleaned and raw seismograms.

View a FTAN diagrams for cleaned and raw records.

1.10. To save results click the button . The **Save Records Dialog** will appear. Click component toggle buttons required to be saved. Click OK button to save records.

1.11. Select next station-channel. Button  $\mathbb{R}^n$  changes green color to yellow  $\mathbb{R}^n$  and you can work with new selection.

1.12. After you finished the processing of all records push the button  $\mathbf{a}$  to save results. The **Save Location As Dialog** will be invoked for selection of directory name. Click the 'Create

New Folder' toolbar button  $\mathbb{R}^*$  to create a new directory (mentioned further as **FLT**).

Recommended components to be saved and correspondent period ranges for floating filtering:

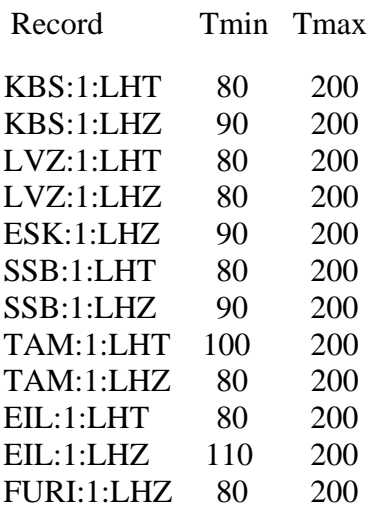

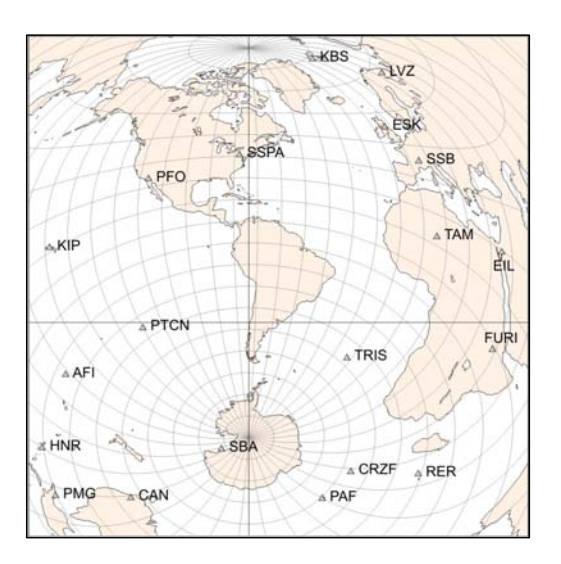

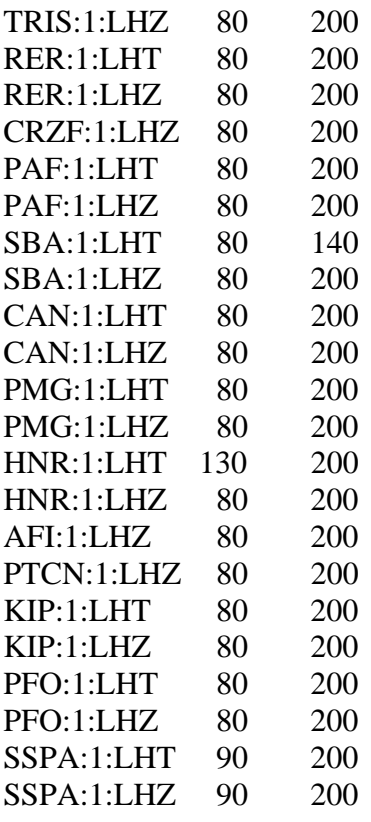

### **3. Moment Tensor & Source Depth Inversion.**

2.1. Enter directory \$HOME/ashock\_05\_03/MomTens.

2.2. Execute command **MomTens**. The main window of the program will appear.

2.3. Push button  $\Box$  to start a New Project.

Define Project Directory - type Project Name (Inversion for example);

Filtered Wave Form Disc DB Name - browse directory \$HOME/ashock 05 03/Ftan/FLT (if you saved the directory with results of floating filtering under name **FLT**), and click **table.wfdisc**.

Instrument, Site, Sensor DB Root Names - browse directory HOME/ashock\_05\_03/Db and click on 'ashock\_05\_03' for example

Origin Info Event Db Name - browse directory HOME/ashock\_05\_03/Db and click on 'ashock\_05\_03.origin'

Note: Next time you can just use to open Project Name **Inversion**, if you have saved it.

2.4. To select records to be used for the inversion push button  $\mathcal{W}$ . In this example all the records are recommended to be used, so push button 'OK'.

### 2.5. Push button

Click on the button '3SMAC MODEL' – the structure models for all stations will be calculated. Click on the button 'Get Source Model from' and on the radio button '3SMAC' at the bottom. Model '3SMAC' will be used for the source region. Click 'OK'.

2.6. Push button  $\frac{\omega}{\sin \omega}$ 

During filtering by FTAN program you determined for every wave the spectral domain where the signal is of a good quality. It is given by maximum and minimum periods on the pages 24-25. Type these period values in the text boxes "T min" and "T max" in the uppermost left part of the window. During typing the cursor must be situated in the text box. To associate this pair of values to any record click on the correspondent record name.

Parameters to be given in the right frame (Spectral rage):

Tmin=80, Tmax=200, Nw=12, N points FFT = 32768

Type in the text box "T min" at the bottom 150.

Push 'Get' button. Click 'OK'.

2.7. Push button  $\mathbf 1$ 

Recommended grid characteristics:

 0.0 - Initial Depth 5.0 - Depth Step 21 - Number of Depth Values 15.0 - Initial Dip 15.0 - Dip Step 6 - Number of Dip Values 0.0 - Initial Strike 15.0 - Strike Step 12 - Number of Strike Values 0.0 - Initial Slip 15.0 - Slip Step 12 - Number of Slip Values

2.8. Push the button  $\int_{-\infty}^{+\infty}$  to perform the selection and rarefication of polarity data. For this event we use supplementary polarities only. USGS bulletin doesn't contain any polarities. Push the arrow in the combo box, choose the angle of polarity data smoothing (1 degree). Push OK .

2.9. Push the button  $\mathbf{R}$  to start the inversion.

2.10.View of results:

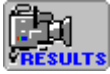

**EVIET SET Viewing the results.** 

#### **Example of processing performance**

Until you didn't select a station and a channel to be processed the light of semaphore button is red **.** Click on '+' near selected station, available channels will appear. Click on one of them. The semaphore light will change to yellow . The program is ready for processing of selected seismograms. Click on semaphore button. The semaphore light will change to green  $\mathbb{R}^4$ , and selected waveforms will be plotted

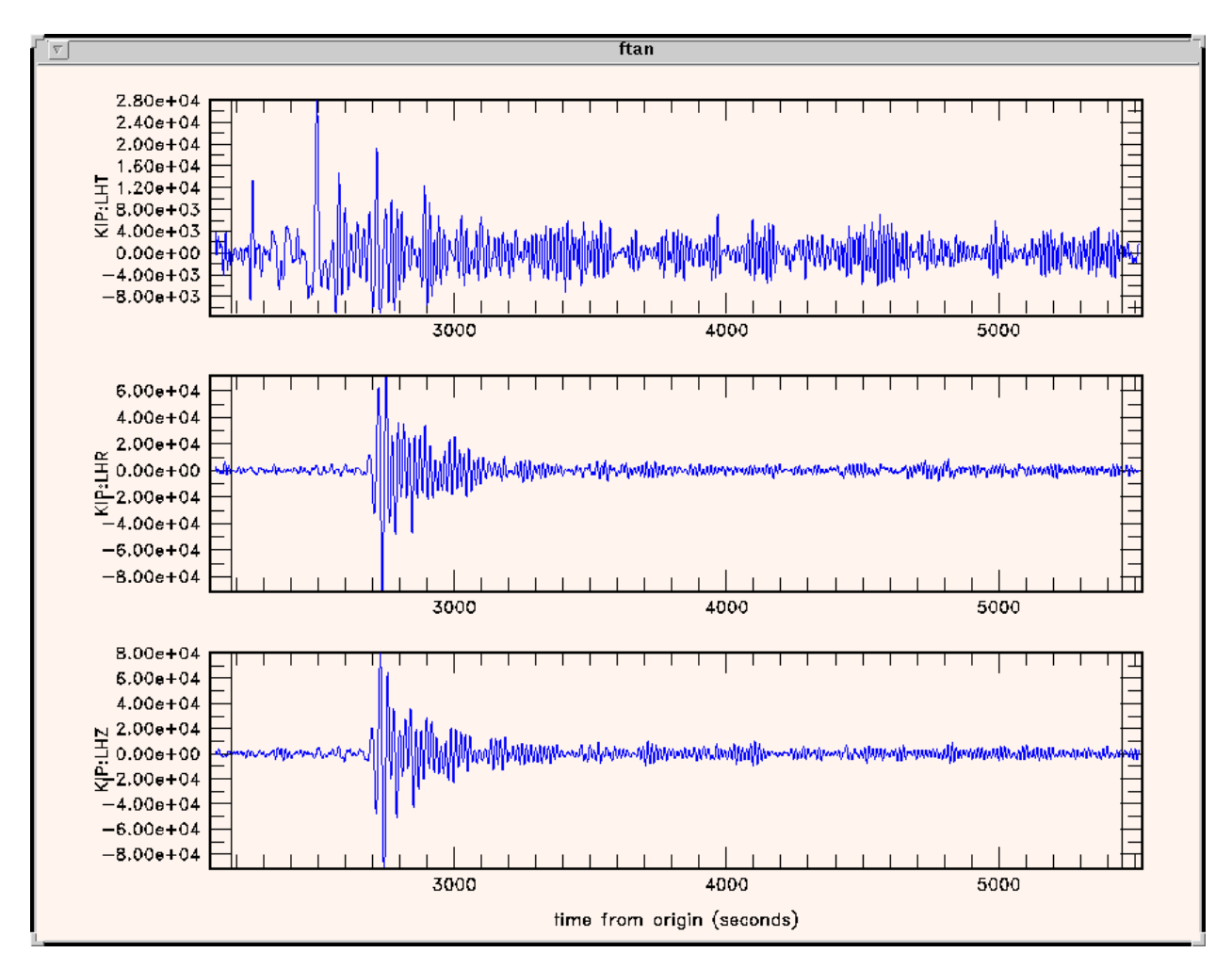

Note, that the raw waveforms can be plotted at any moment by clicking on the button  $\mathbb{R}$ .

To apply bandpass filtering click the button  $\triangledown$ . Filtered records will be plotted

To view FTAN maps for selected components and to make floating filtering push the button  $\bigotimes$ .

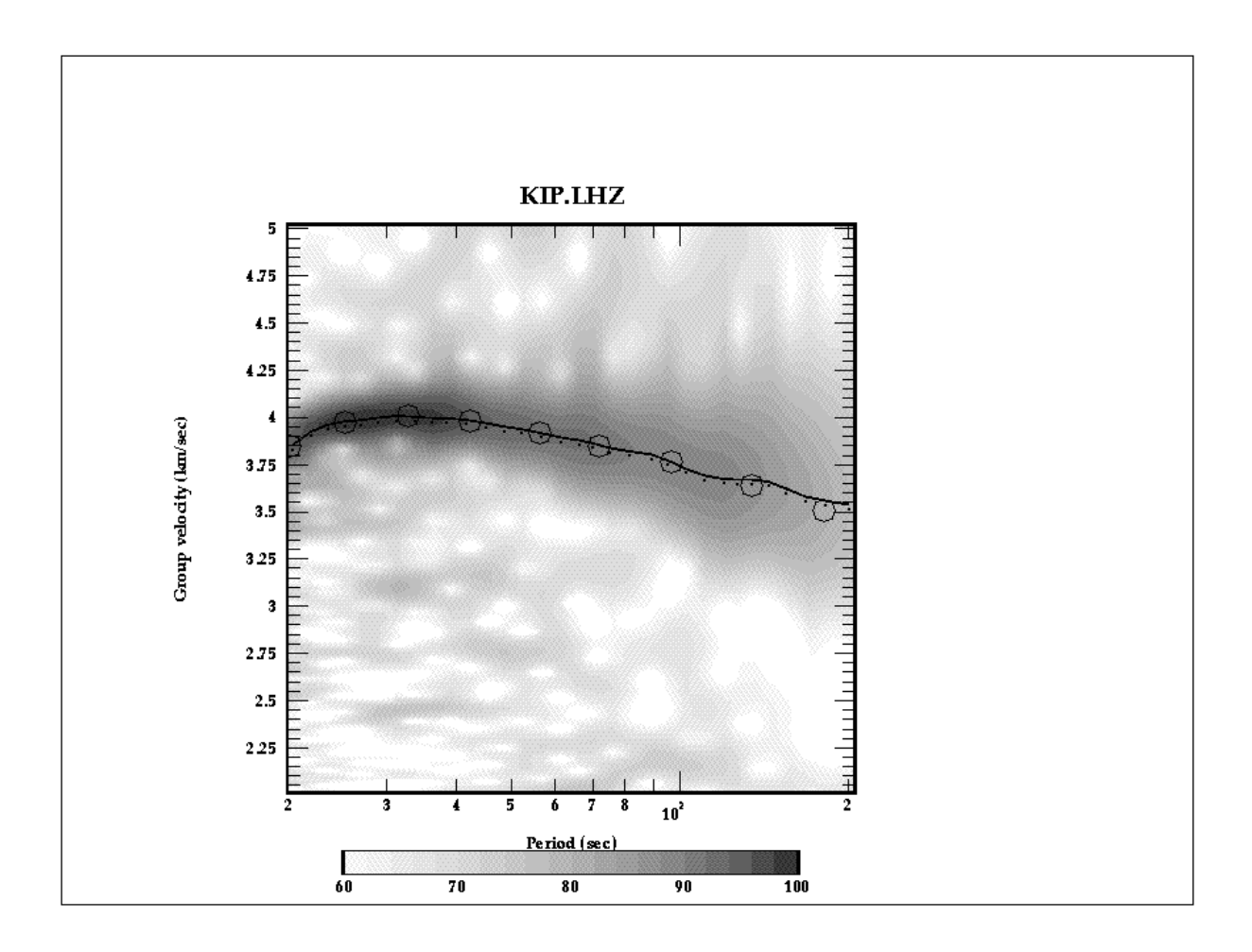

To make a floating filtering it is necessary to plot dispersion curve to make phase equalization (black circles). Use mouse to do this. Click left mouse button to put a point and the right one to delete the point nearest to cursor location. Type "e" to finish the plotting.

The picture of envelope of signal will appear:

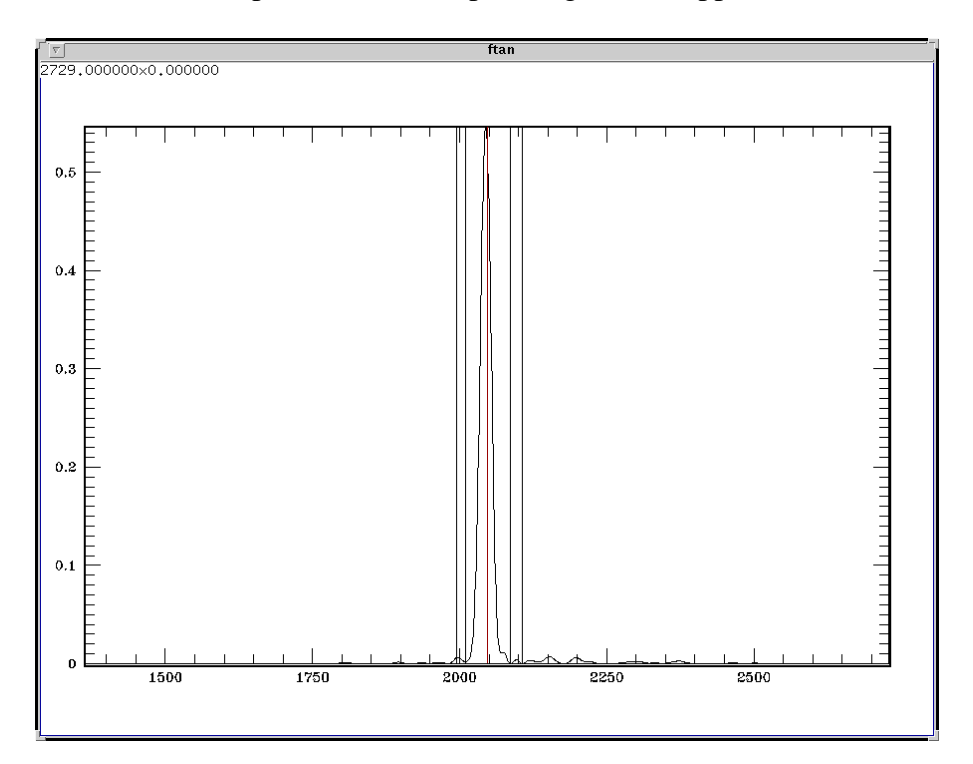

It is necessary to cut a signal which you've selected. This signal is concentrated near the center of picture (red vertical line). To do this you must set four points to define the filtering window with cosine edges. Use the same commands as above.

The picture of FTAN map for a cleaned signal will appear:

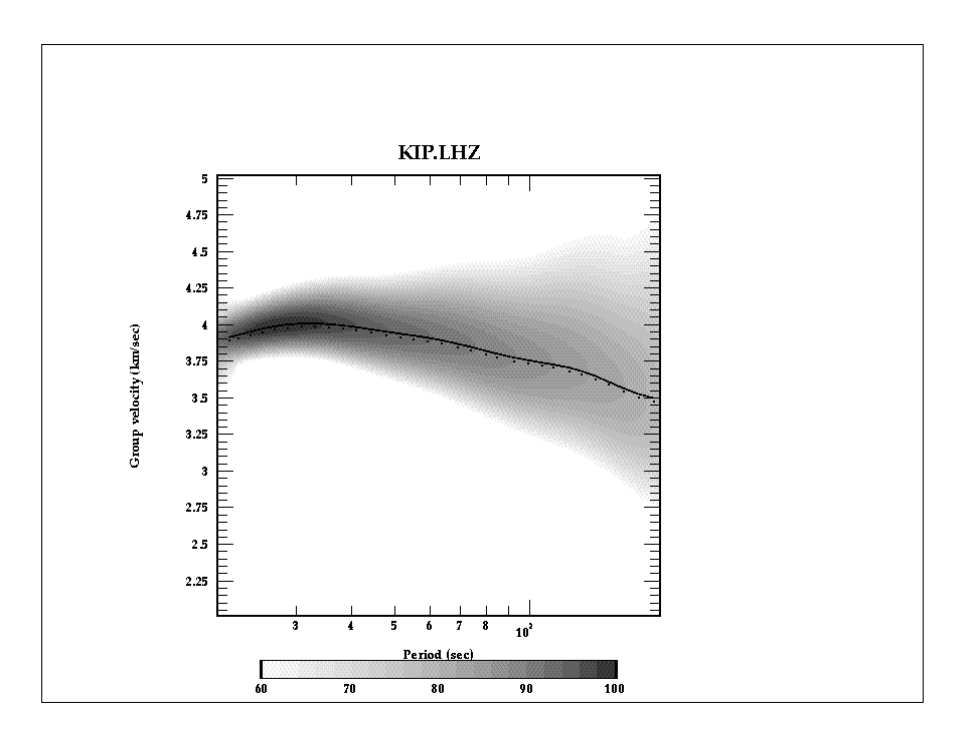

You can continue with filtering of this component. If you're satisfied with the result of filtering type "y". FTAN diagram of next component will appear.

**Note:** to interrupt the floating filtering process type "q" .

### **View of results**

To view results of FTAN calculation of group velocities click button  $\frac{1}{\sqrt{2}}$ . Here is an example of group velocities plotting. The thin lines are theoretical curves.

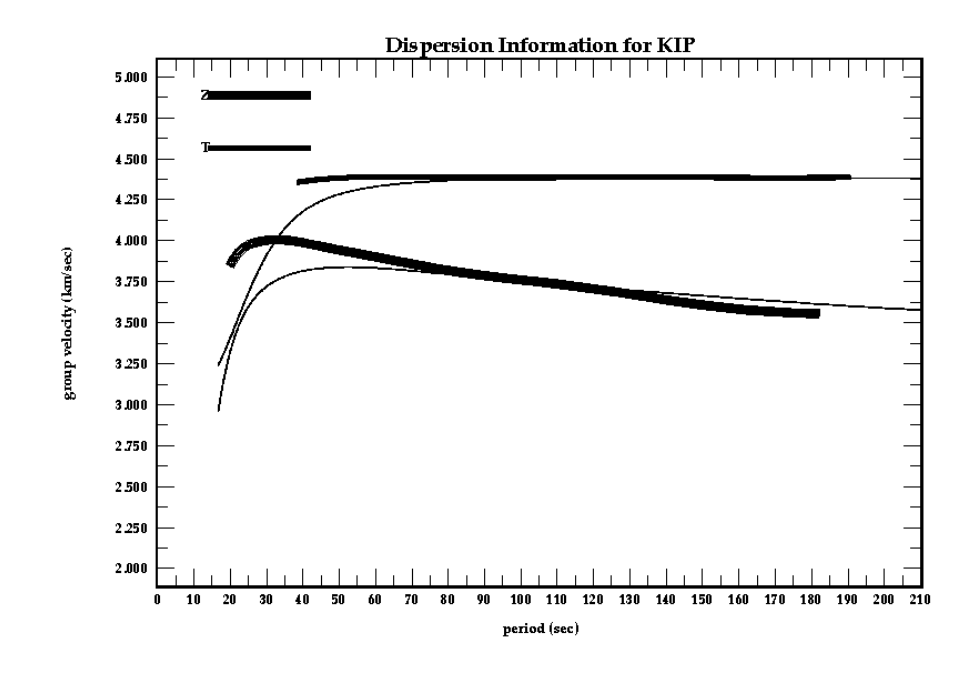

To view amplitude spectra push the button **AMP** 

Here is an example of picture of amplitude spectra.

Thin lines present the amplitude spectra of raw signals; thick lines present the amplitude spectra of cleaned signals.

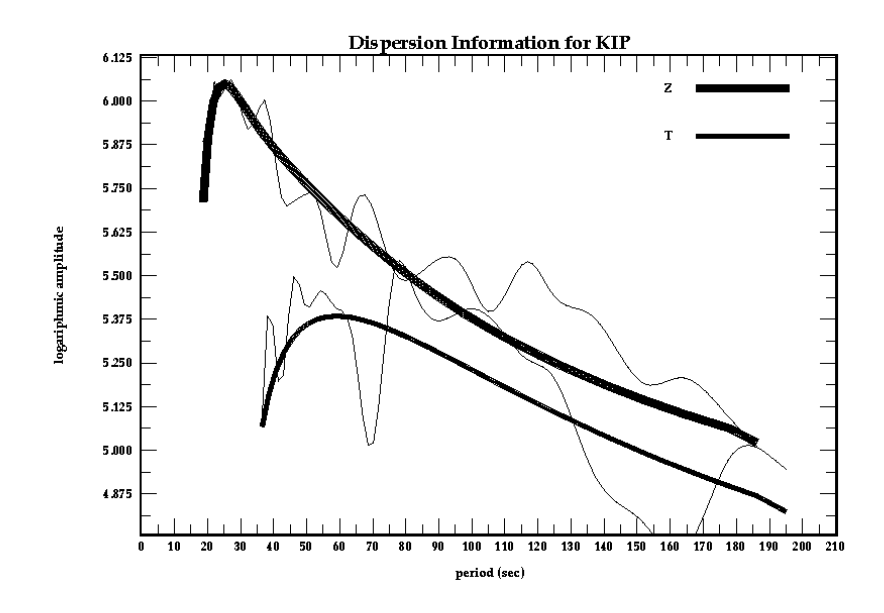

To view the FTAN estimates of polarization anomalies push the button  $\mathbf{\hat{S}}$ .

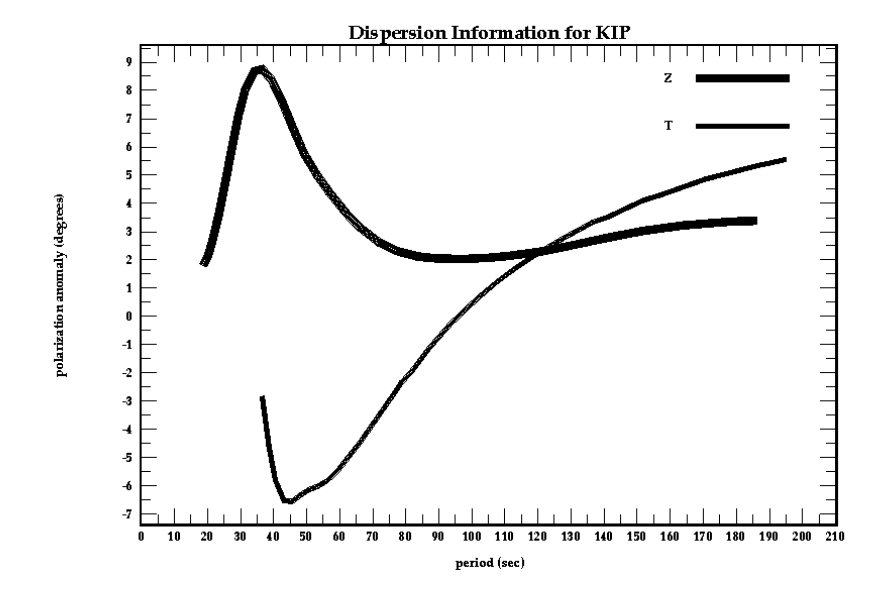

Here is an example of picture of polarization anomalies:

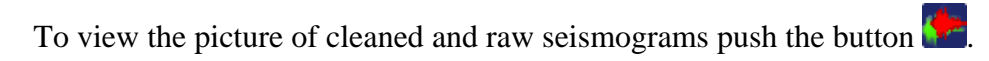

Here is an example of picture of filtered and raw signals:

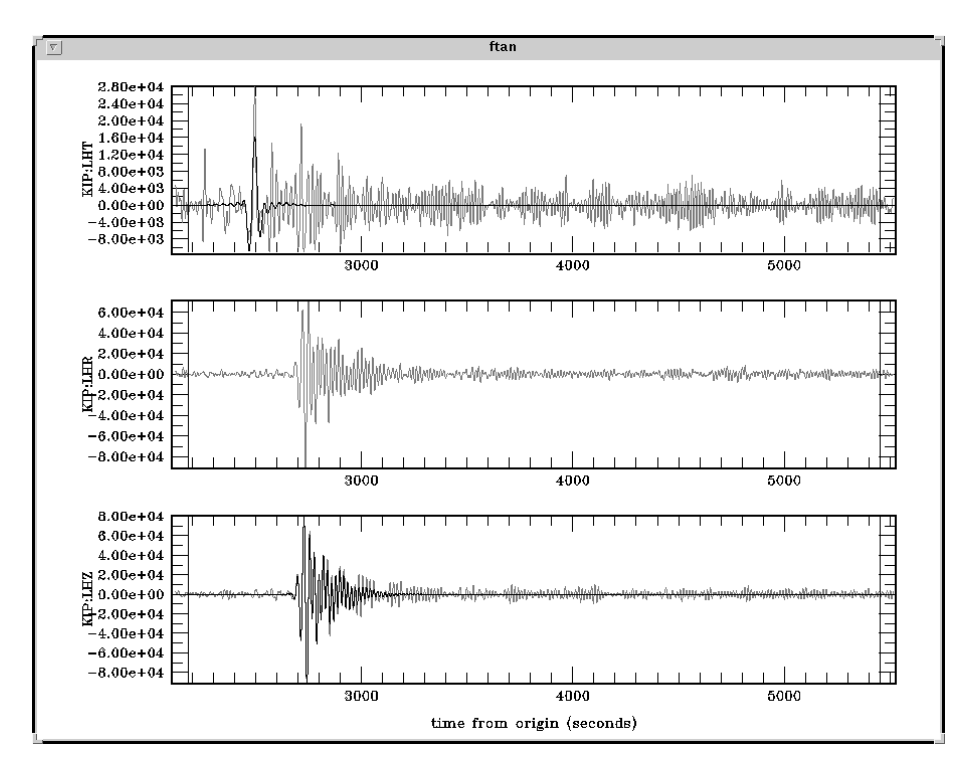

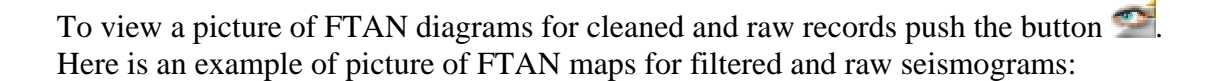

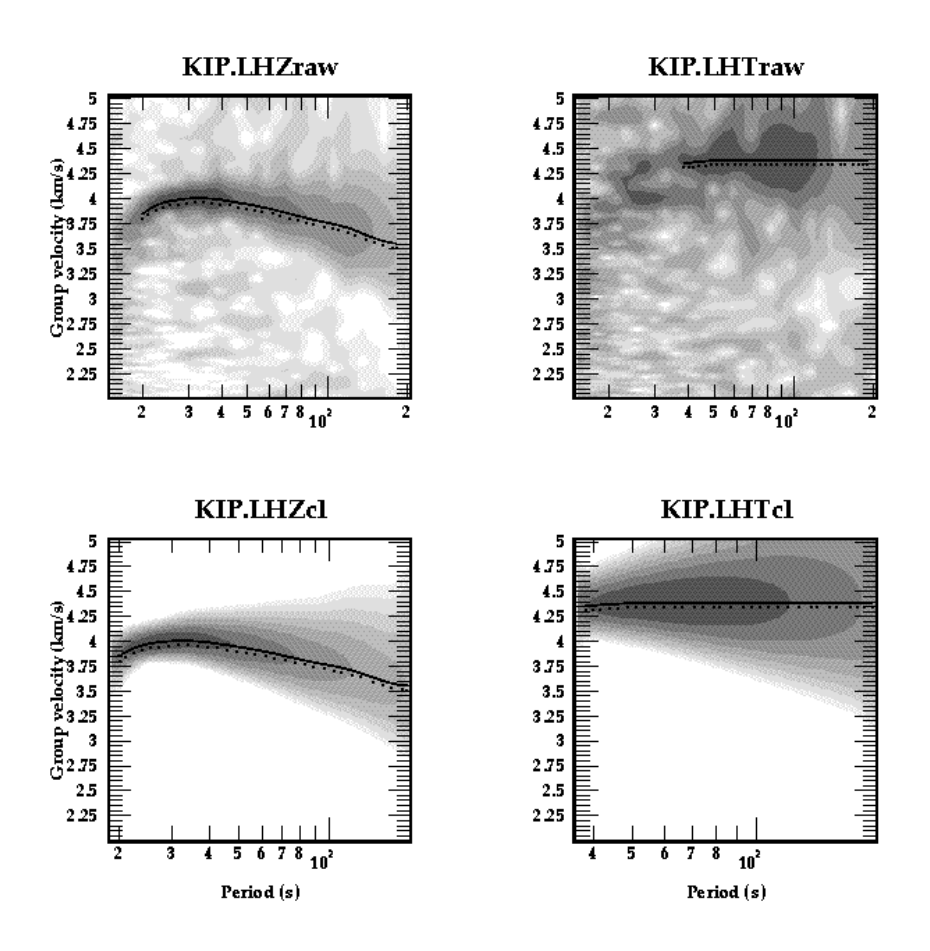

To clean any of processed components push the button . The **Clean Records Dialog**  window will appear.

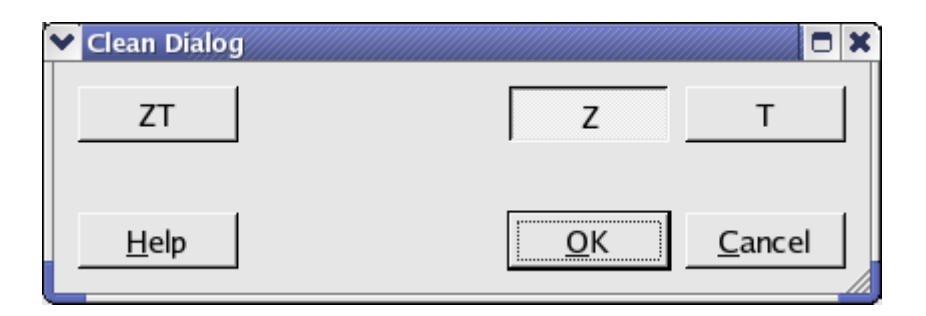

Click component toggle buttons required to be cleaned. Click OK button to perform the cleaning, or Cancel - to close the window without cleaning.

To save results click the button . The **Save Records Dialog** will appear.

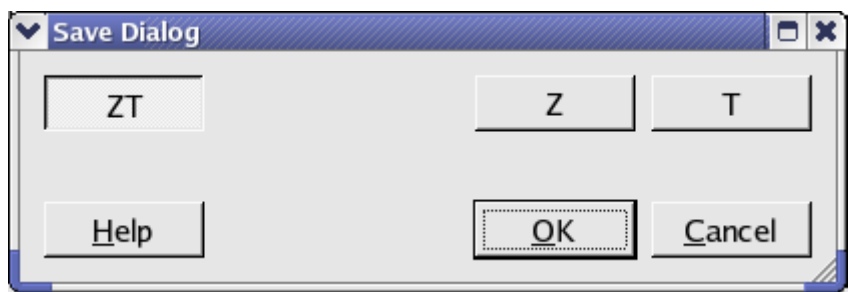

Click component toggle buttons required to be saved. Click OK button to save records, or Cancel - to close the window without saving.

Select next station-channel. Button  $\overline{3}$  changes green color to yellow  $\overline{4}$  and you can work with new selection.

# **Reference group velocity curves**

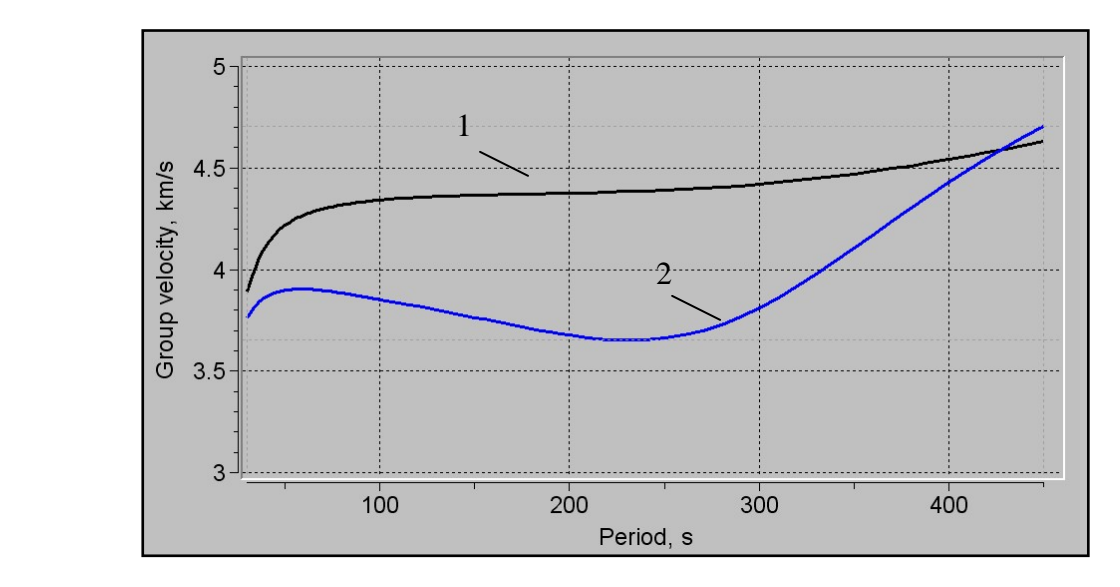

Group velocity curves for fundamental Love (1) and Rayleigh (2) modes for model PREM